1,PCでブラウザを開き、Googleにアクセスします

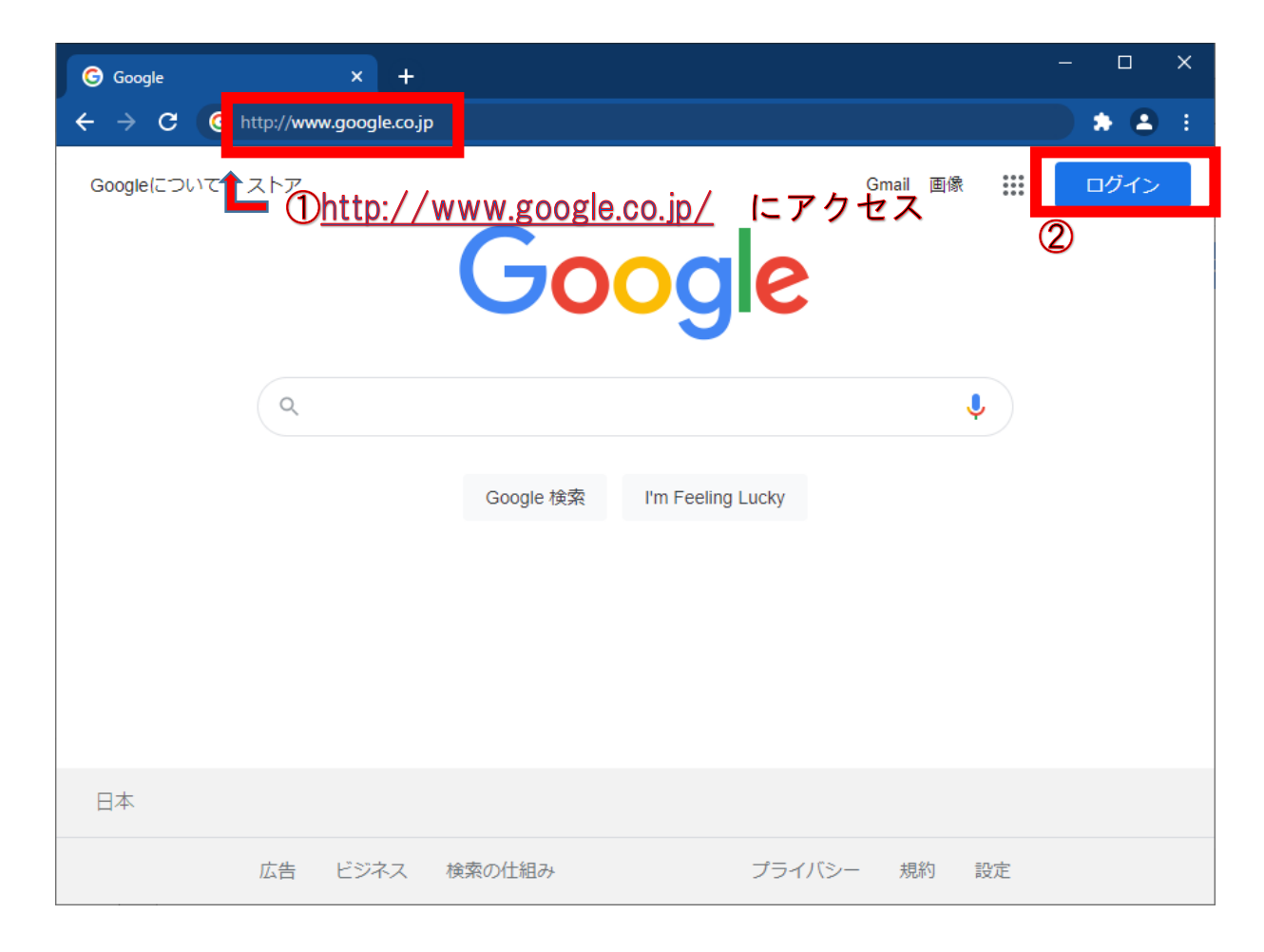

①アドレスバーにGoogleのURL を入力する [http://www.google.co.jp](http://www.google.co.jp/)

②「ログイン」をクリックする

2,Googleアカウント(メールアドレス)を入力します

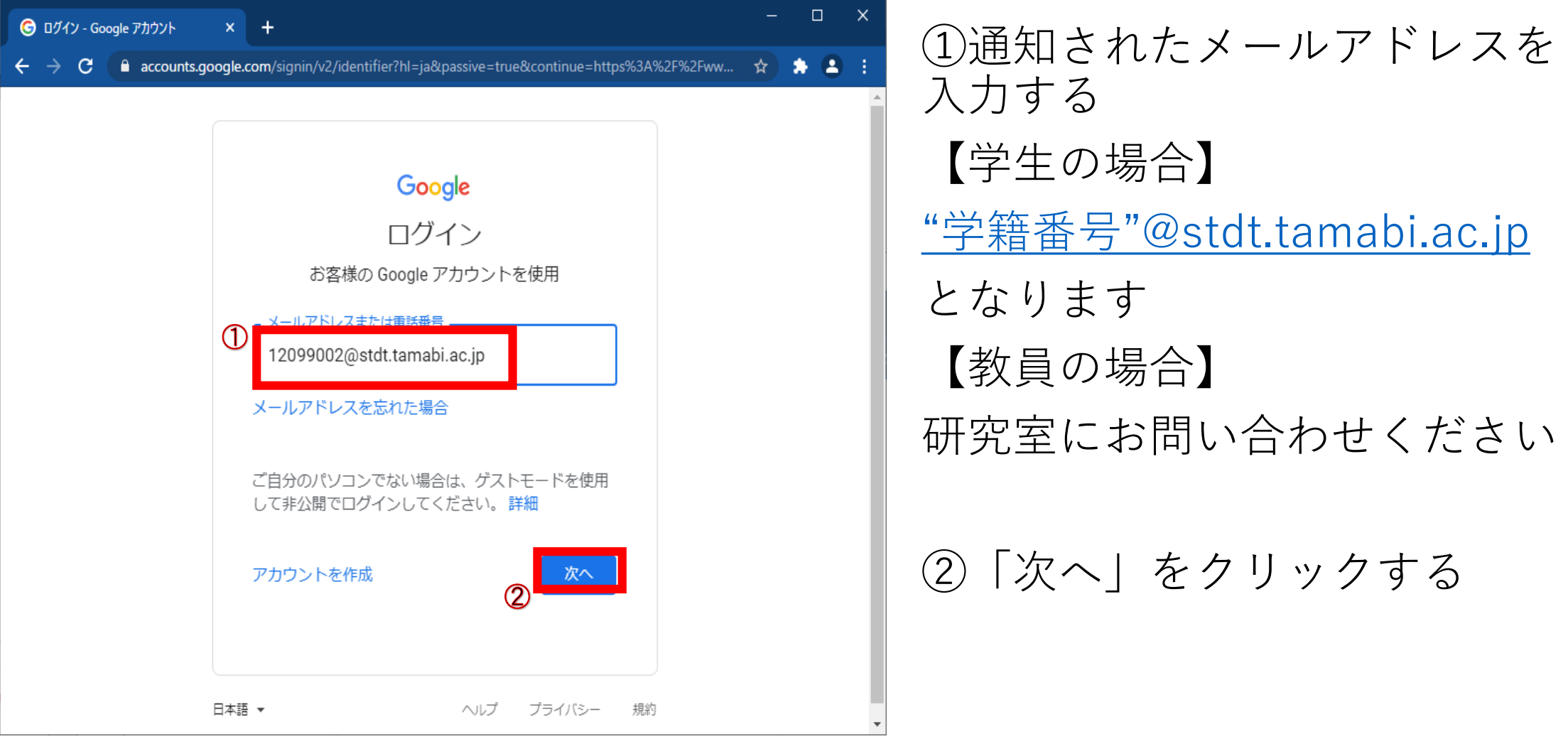

#### 3,初期パスワードの入力します

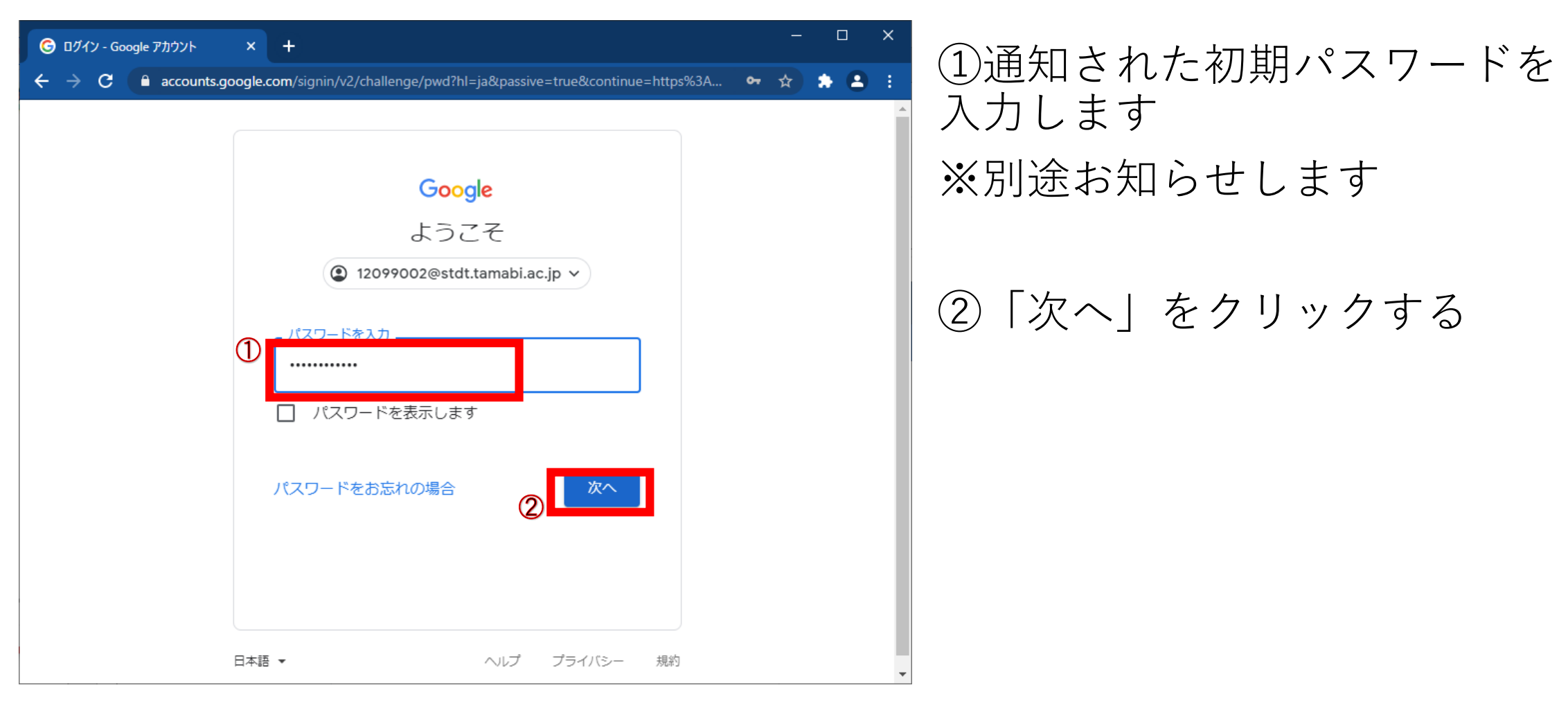

4,規約に同意します

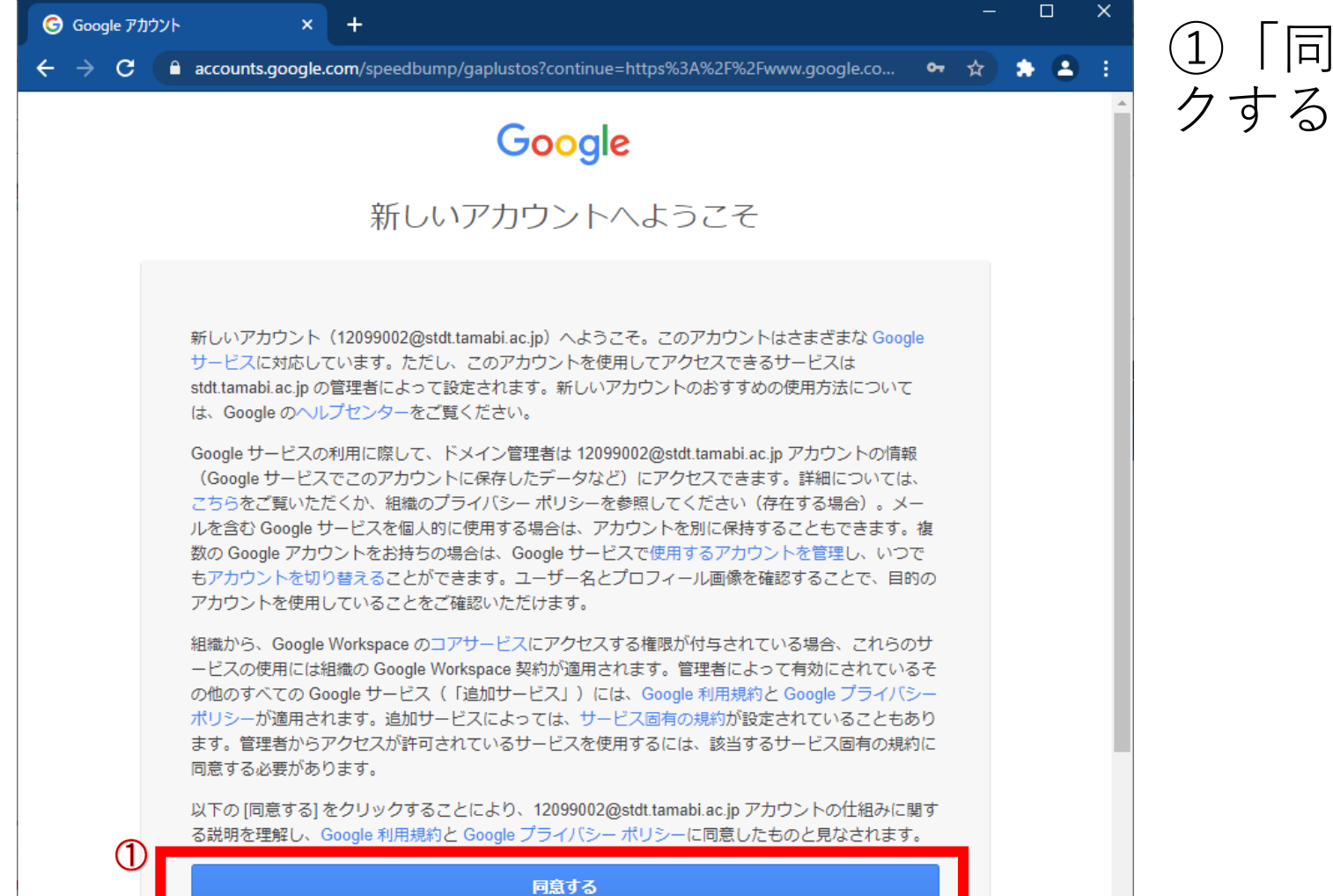

### ①「同意する」ボタンをクリッ クする

#### 5,パスワードを変更します

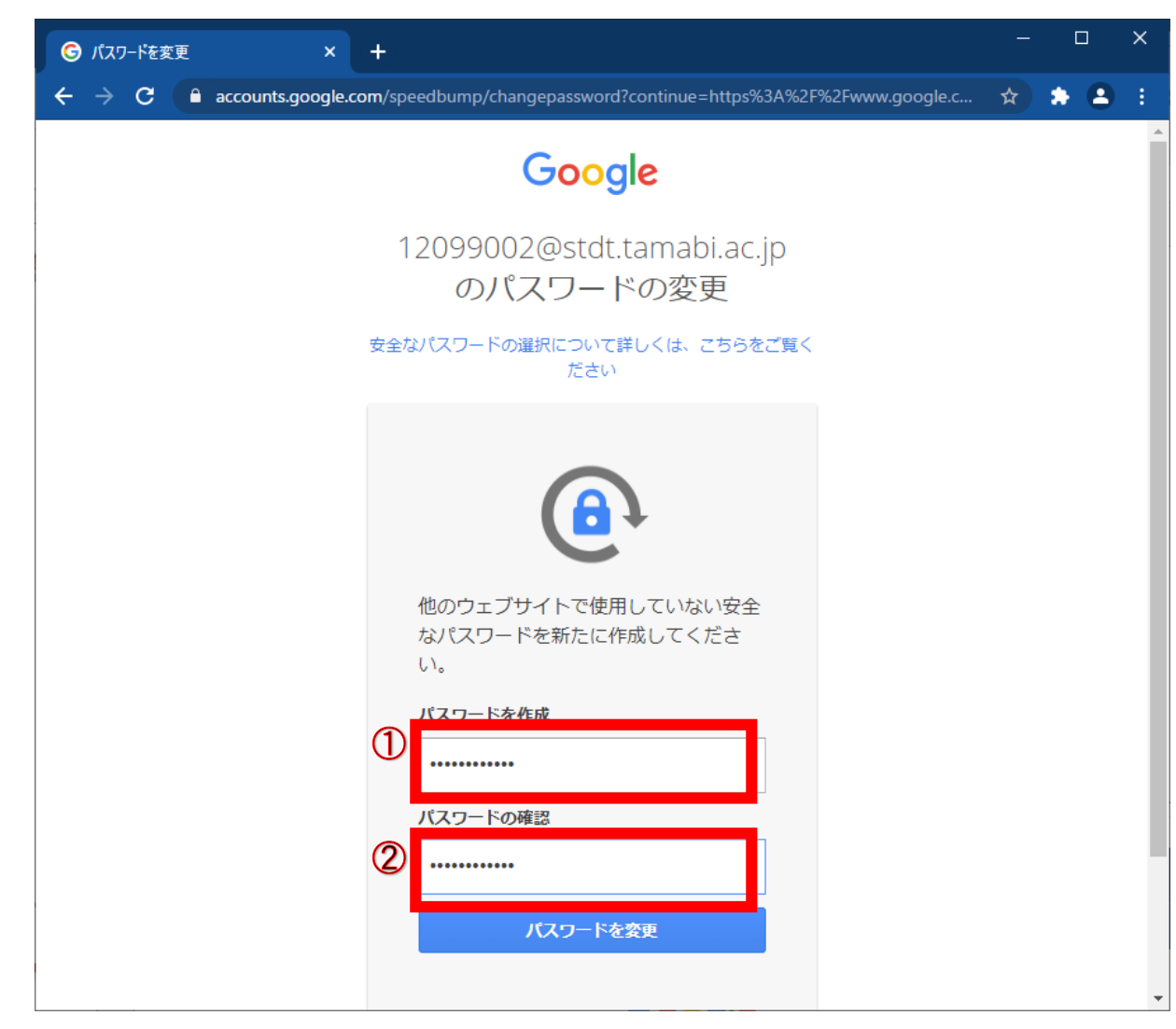

## ①パスワードを変更する

## ②「①」で入力したパスワード を再度入力する

#### 6,再設定用のメールアドレス、もしくは電話番号を設定します(1)

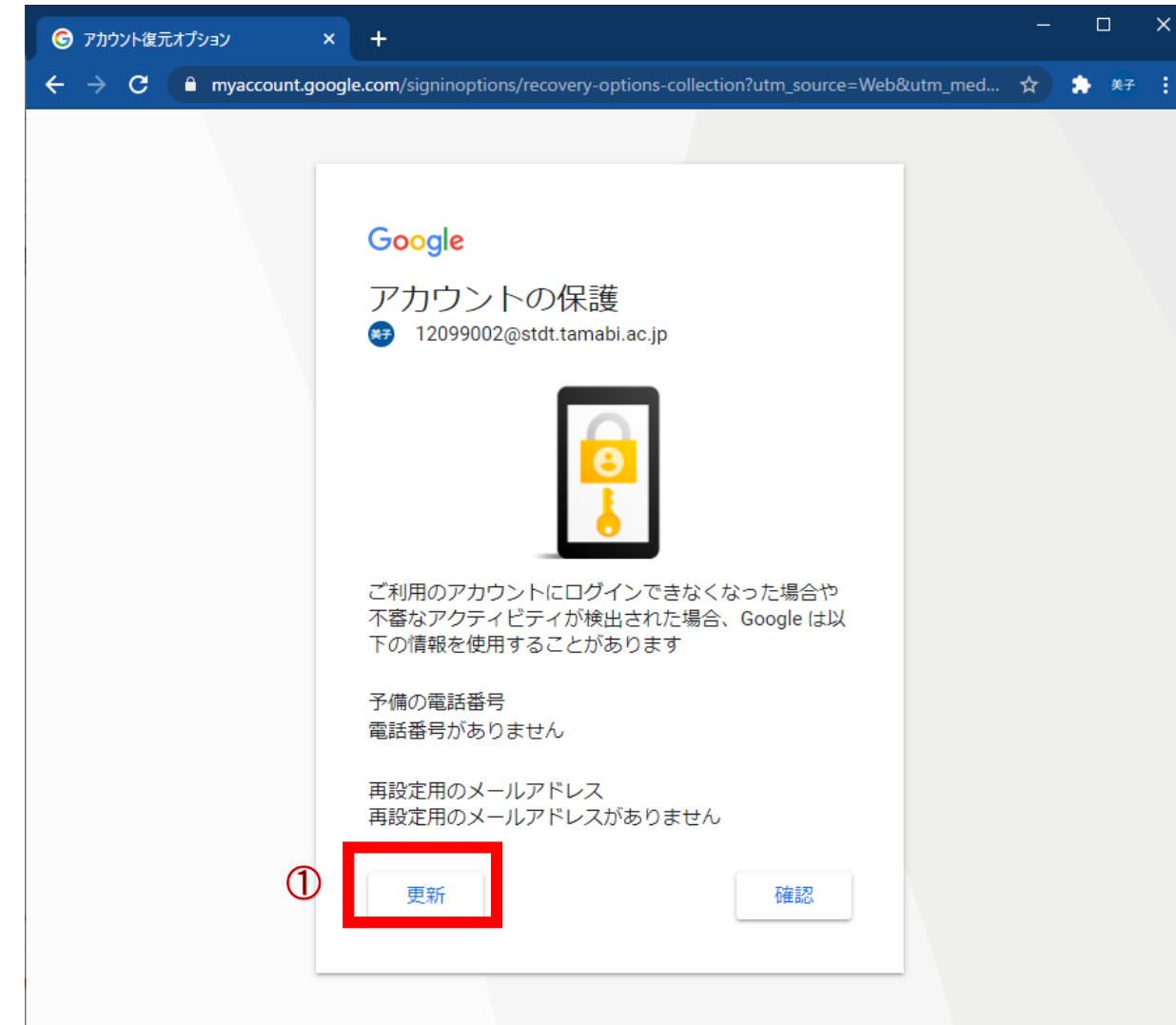

①初めてログインする場合は再 設定用のメールアドレス、もし くは電話番号が設定されていま せん

「更新」をクリックして、必ず 設定してください

※初回ログイン時に設定しな かった場合でも、あとで設定で きるので必ず行ってください。

#### 6,再設定用のメールアドレス、もしくは電話番号を設定します(2)

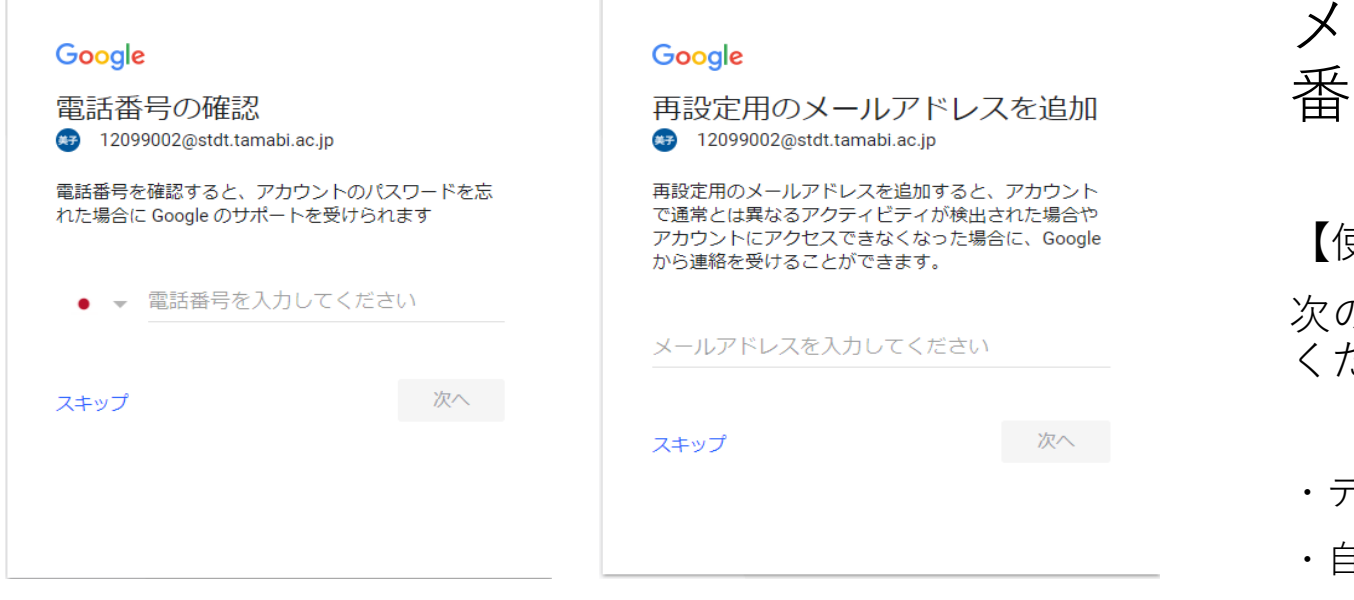

メールアドレス、もしくは電話 番号で登録してください

【使用する電話番号】

次のようなスマートフォンの電話番号を使用して ください。

・テキスト メッセージを取得できる

- ・自分のみが使用している
- ・日常的に使用し、いつも持ち歩いている

#### 7,完了です

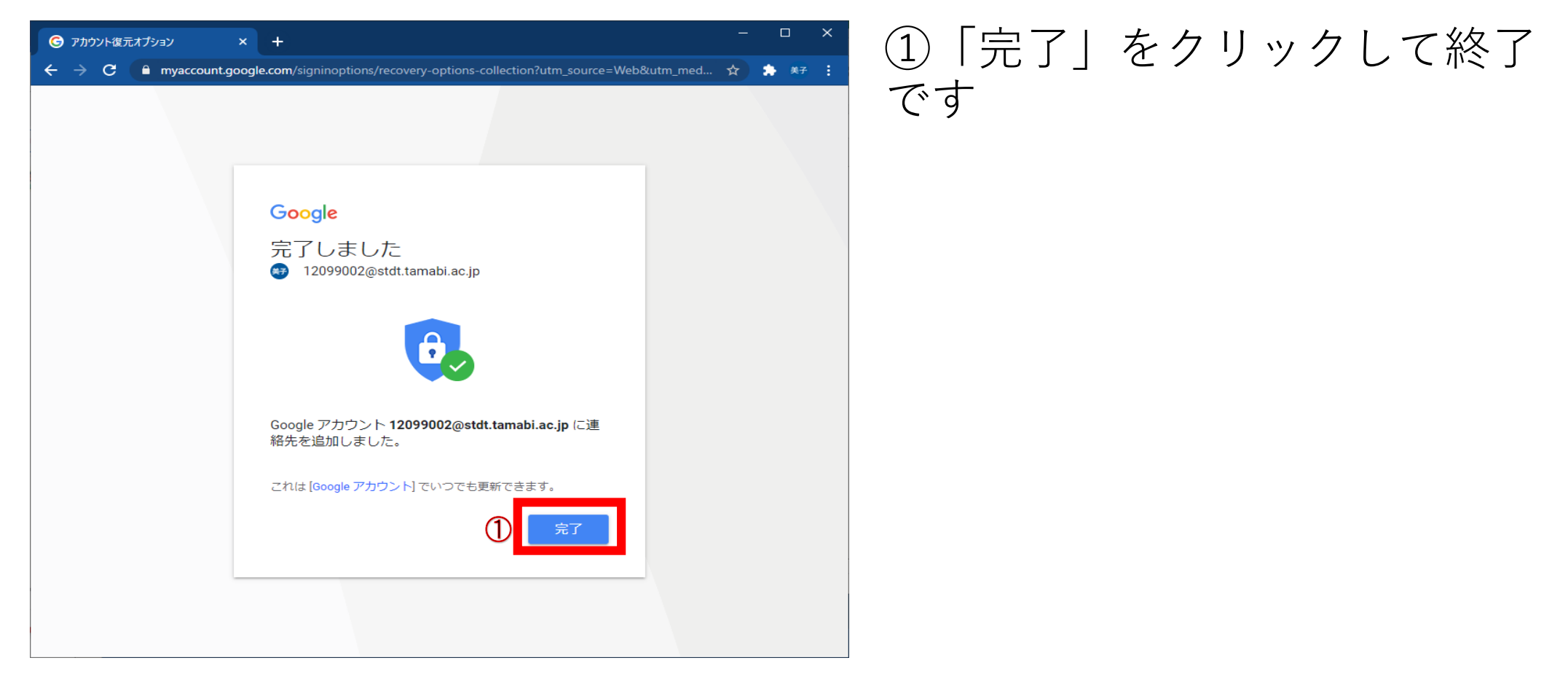